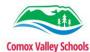

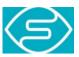

## **Using Seeing AI to Support Reading**

## Short Text

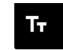

- **1** Tap the "Seeing AI" icon to open the app.
- 2 Select Tt tool "Short Text"

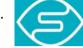

- **3** Hold iPad/iPhone, over the text to be read make sure it is level so it all fits in the screen
- 4 Once the app has a clear picture of the text, it will read it out loud.

NOTE: It may help to have a crop frame around the text you wish to read.

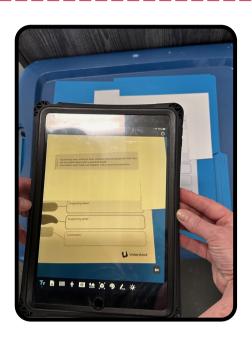

## **Document or Handwriting**

- From the options at the bottom of the screen, touch "Document icon" or the "Handwriting icon". The icon will turn green to when it is selected.
- <sup>2</sup> Hold your iPad/iPhone, level over the text to be read, so it all fits on the screen.
- 3 Once the app has a clear picture of the text, it will capture the text, process it using OCR and provide options for reading.
- **4** Touch the "Play Arrow" to have the text read out loud.

Note; Seeing AI can be used for reading worksheets, novels, handouts, notes on the board or other items with text.

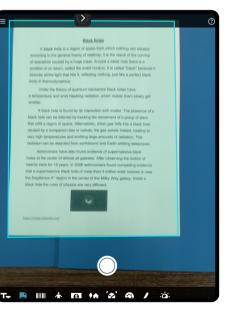

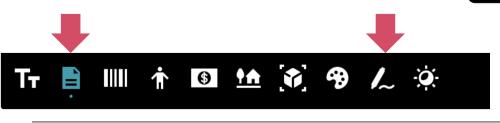

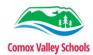

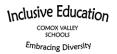

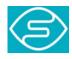

## SettingOptions, (Voice)

- **1** Touch the three white lines (top left) of the screen to open the settings.
- 2 Touch the "Settings" option.
- <sup>3</sup> Change the settings as required. Choose Voice. Use your finger to slide the white button on the "speech bar" to adjust the reading speed.

<u>Check out our Seeing AI</u> <u>Resources on Learn 71</u>

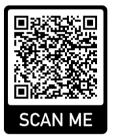

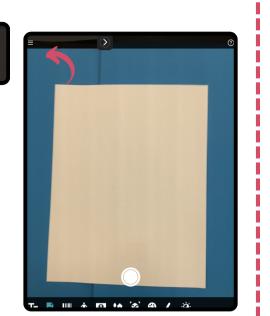

Change app to French under iOS Settings > Seeing AI > Language > French